# Policy Map configuratie voor WAP551 en WAP561 access points J

### Doel

Klasse- en beleidskaarten worden gebruikt om ervoor te zorgen dat toepassingen zoals spraak of multimedia de best mogelijke dienstverlening voor gegevensverstrekking bieden. Class maps classificeren verkeer op basis van het IP-protocol en andere criteria. Elke class map kan dan worden gekoppeld aan een beleidsplan, dat definieert hoe de verkeersklasse moet worden behandeld. Klassen die tijdgevoelig verkeer omvatten kunnen aan beleidskaarten worden toegewezen die voorrang geven boven ander verkeer. Voor de configuratie van de beleidskaart, moet de klassenkaart worden geconfigureerd.

Opmerking: Om te weten hoe u class map kunt configureren verwijst naar het artikel, Configuration of IPv4 Based Class Map op WAP551 en WAP561 access points voor IPv4 en Configuration of IPv6 Based Class Map op WAP551 en WAP561 Access Point voor IPv6.

Dit artikel legt uit hoe u beleidskaarten kunt configureren op de WAP551- en WAP561 access points.

### Toepasselijke apparaten

- ・ WAP551
- ・ WAP561

# Softwareversie

 $\cdot$  v1.0.4.2

# **Beleidslijn**

Stap 1. Meld u aan bij het programma voor webconfiguratie en kies Client QoS > Policy Map . De pagina Policy Map wordt geopend:

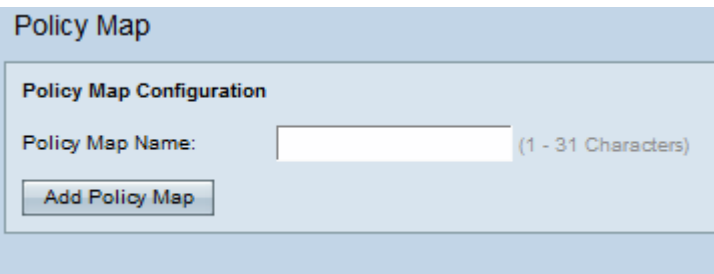

Stap 2. Voer een beleidsnaam in het veld Naam beleid in.

Stap 3. Klik op Policy Map toevoegen om een nieuw beleid toe te voegen. De pagina wordt opnieuw weergegeven met extra velden om de beleidskaart te configureren.

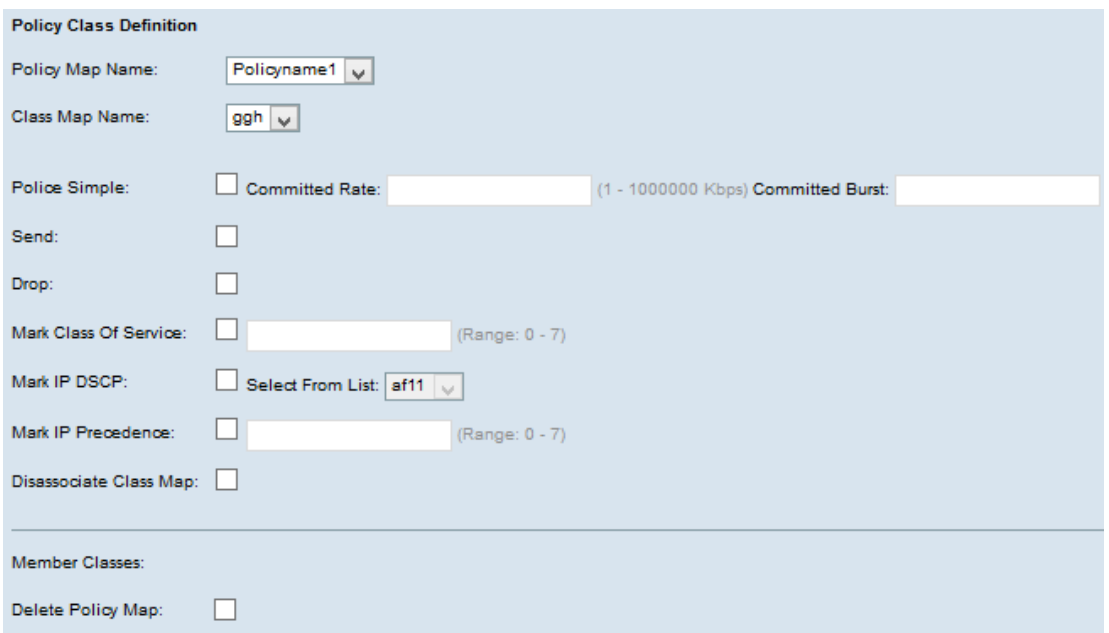

Stap 4. Kies in het veld Naam beleidskaart de gemaakte beleidskaart uit de vervolgkeuzelijst.

Stap 5. Kies in het veld Naam van de klasse de class-kaart waarin de classificatiecriteria uit de vervolgkeuzelijst zijn gedefinieerd.

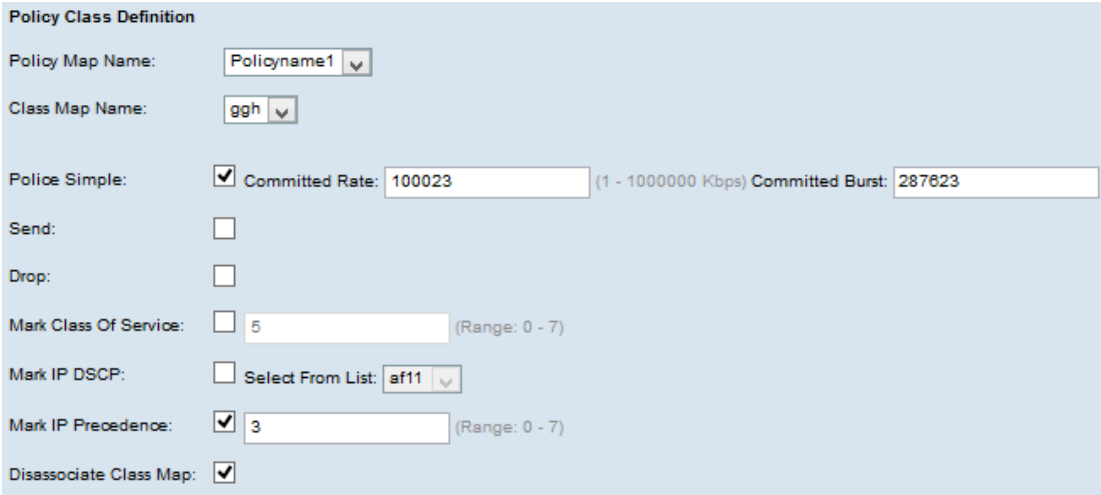

Stap 6. In het veld Eenvoudig politieapparaat kruist u het aankruisvakje aan om waarden voor de Committed Rate en de Committed Burst-parameters in te voeren.

・ Committed Rate — Voer het vastgelegde tarief in in Kbps in het veld Committed Rate, waaraan het verkeer moet voldoen. Het is het gegevenspercentage dat constant gegarandeerd is voor de gebruiker, ongeacht het aantal gebruikers dat in het netwerk aanwezig is. Het bereik loopt van 1 tot 100.000 Kbps.

・ Committed Burst — Voer de geëngageerde burst grootte in bytes in het veld Committed Burst in, waaraan het verkeer zich moet conformeren. Het is de maximale hoeveelheid gegevens die in het netwerk kan worden overgebracht. Het bereik loopt van 1 tot 204800000 bytes.

Opmerking: Alle volgende stappen zijn optioneel. Vakjes die zijn afgevinkt, worden ingeschakeld. Schakel het vakje uit als u de specifieke beleidskaartdefinitie niet wilt toepassen.

Stap 7. Controleer het vakje Send, zodat alle pakketten voor de bijbehorende verkeersstroom worden doorgestuurd. Controleer een van deze parameters om de desbetreffende bewerkingen uit te voeren:

Stap 8. Controleer het vakje Drop, zodat alle pakketten voor de bijbehorende verkeersstroom vallen.

Stap 9. Controleer het vakje Mark Class of Service en voer de serviceklasse in. Dit categoriseert alle pakketten voor de geassocieerde verkeersstroom met de gespecificeerde klasse van de dienstwaarde in het prioriteitenveld van de 802.1p header.

Stap 10. Controleer het vakje IP DSCP-markering en kies het gewenste IP Distributed Services Code Point (DSCP) in de vervolgkeuzelijst Mark IP DSCP. Dit categoriseert alle pakketten voor de bijbehorende verkeersstroom met de IP DSCP-waarde die u in de lijst hebt geselecteerd.

Stap 1. Controleer het vakje IP-voorrang markeren en voer de waarde in. Het categoriseert alle pakketten voor de geassocieerde verkeersstroom met de gespecificeerde IP prioriteitswaarde die in het veld prioriteitswaarde wordt ingevoerd.

Stap 12. Controleer het aankruisvakje Class Map disassociëren om de klasse te verwijderen die is geselecteerd uit de vervolgkeuzelijst Class Map Name.

Stap 13. Controleer het aankruisvakje Policy Map verwijderen om de beleidskaart te verwijderen.

Stap 14. Klik op Opslaan om de instellingen op te slaan.